#### Introduction

In this document, when installing a multi-sensor camera (WV-X8570N/S8530N/ X8571N / S8531N)and WV-X5550LT / X5550LTPJ for installing companies, use a separately procured Wi-Fi USB adapter and tablet terminal etc. to perform wireless connection How to do is described.

(Use the Wi-Fi USB adapter only during installation. Please note that it can not be used during normal operation)

Please read "Instruction Manual Installation Guide" carefully in advance.

#### Table of contents

- 1. Things to prepare
- 2. About verified Wi-Fi USB adapter
- 3. On tablet terminal usage notes
- 4. About verified tablet terminal and smartphone
- 5. Flow of use
- 6. About the case when you cannot connect well

WV-X85xx/S85xx : Items required for WV-X8570N/S8530N/X8571N/S8531N

WV-X5550 series : Items required for WV-X5550LT/X5550LTPJ

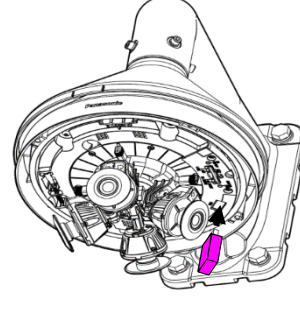

WV-X8570N WV-S8530N WV-X8571N WV-S8531N

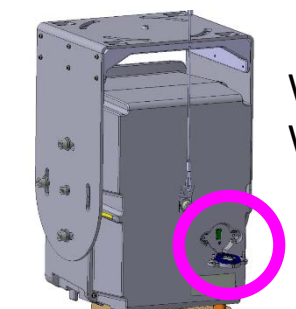

WV-X5550LT WV-X5550LTPJ

- 1. Things to prepare
	- Wi-Fi USB adapter (Separately procured: validated list see below)
	- Tablet terminal or smartphone (see procured items: verified list item 4 separately) Please install Google Chrome in advance.
	- Multi-sensor camera and WV-X5550LT / X5550LTPJ in energized state in final installation environment
- 2. About verified Wi-Fi USB adapter

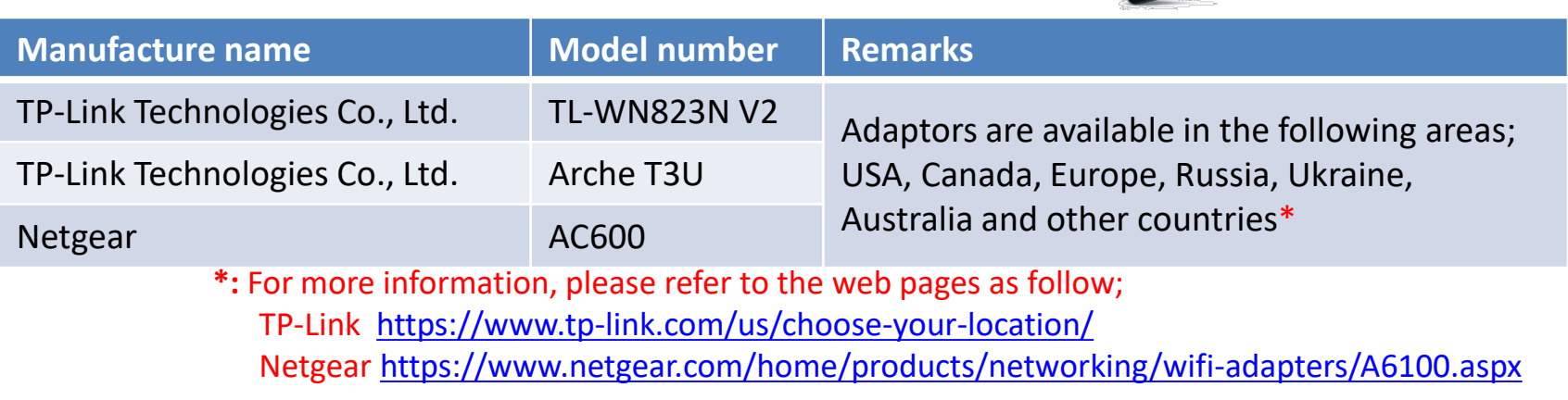

#### Important

- The guaranteed operating range of the Wi-Fi USB adapter is 0˚C to 40˚C (32˚F to 104˚F) which is narrower than that of WV-X8570N, WV-S8530N, WV-X8571N, and WV-S8531N.
- If you use it outside this guaranteed operating range, images may not be checked wirelessly. In that case please use the network cable connected to the camera to check the image of the camera.
- Administrator registration needs to be done in advance. (only WV-X5550 series)  $\Big|_2$

WV-X85xx/S85xx

WV-X5550 series

# 3. On tablet terminal usage notes

WV-X85xx/S85xx

WV-X5550 series

## 3-1. About your browser

- When using the Wi-Fi USB adapter to access the camera from a tablet or smartphone, we recommend that you use Google Chrome for your browser.
- You can download and install Google Chrome from [Apple Store] or [Google Play] etc.
- When installing multiple cameras, we recommend registering the IP address (http://192.168.12.10 ) of the camera in the browser bookmark before accessing the camera.

After registration, please select the camera from the browser bookmark of the browser and confirm that the initial screen is displayed.

### 3-2. About Wi-Fi connection

- When connecting to a tablet or a smartphone using a Wi-Fi USB adapter, please use within 10 meters of the camera
- Since the connection status will change depending on the installation environment and weather, please check the radio condition of your terminal before connecting. (Please refer to the field strength display (below figure) etc. of your terminal)

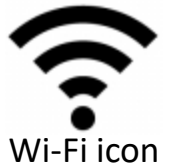

#### 4. About verified tablet terminal and smartphone

WV-X85xx/S85xx

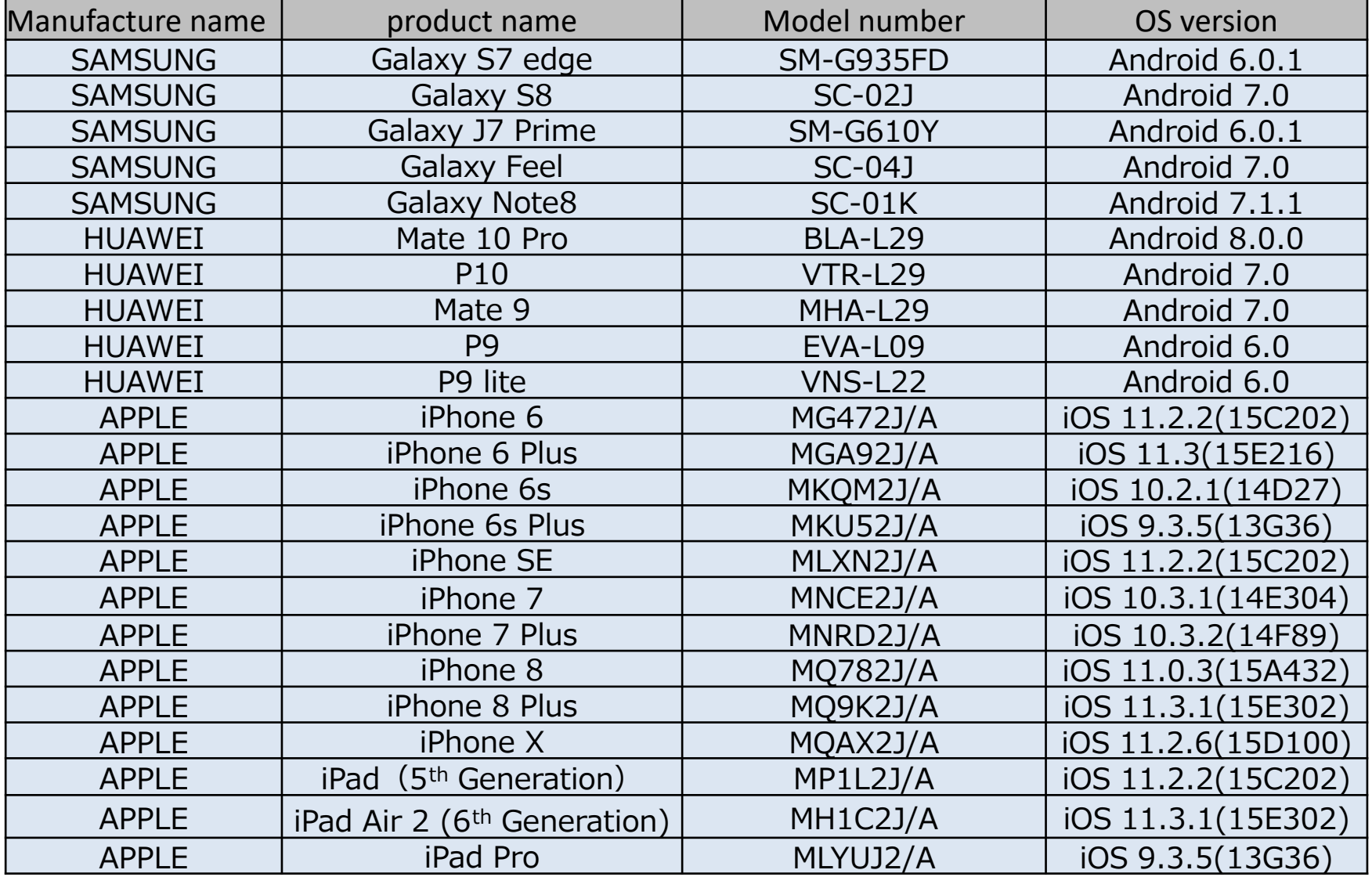

Note: The results of the above verification are based on the results of our operation check. The phenomenon may be different depending on your PC environment · OS update and others. (As of June 2018)

#### 4. About verified tablet terminal and smartphone

WV-X5550 series

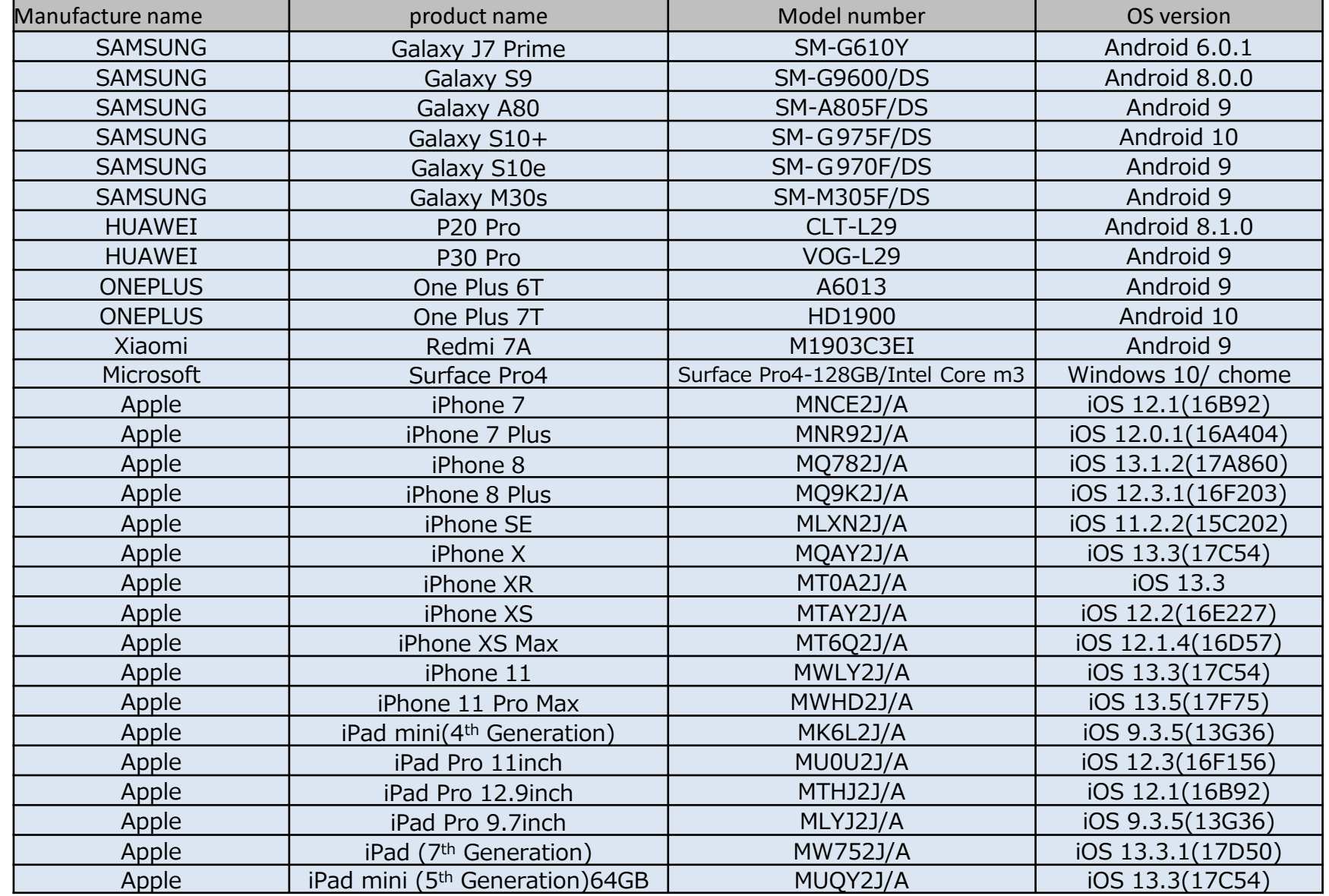

5 Note: The results of the above verification are based on the results of our operation check. The phenomenon may be different depending on your PC environment · OS update and others. (As of June 2018) Panasonic i-PRO Sensing Solutions Co., Ltd.

## 5. Flow of use

I will explain about the rough, flow of use. For details, refer to the instruction manual "Installation". (Click [here](https://security.panasonic.com/training_support/documentation_database/) for download page of instruction manual https://security.panasonic.com/training\_support/documentation\_database/)

- **5-1.** Attach the Wi-Fi USB adapter to the camera body.
- **5-2.** Enable "Wi-Fi connection" on the setting of the tablet terminal or smartphone and connect it to the Wi-Fi USB adapter attached to the camera
	- SSID at this time: "product number\_serial number" password: "cam \_serial number"

**5-3.** Launch Google Chrome (browser) on the tablet terminal or smartphone, enter the following URL and connect to the camera body.

> Initial screen

• http://192.168.12.10

( If you can not connect, connect with http://10.0.0.10 )

**5-4.** Confirm that the initial screen of the camera is displayed on the screen.

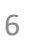

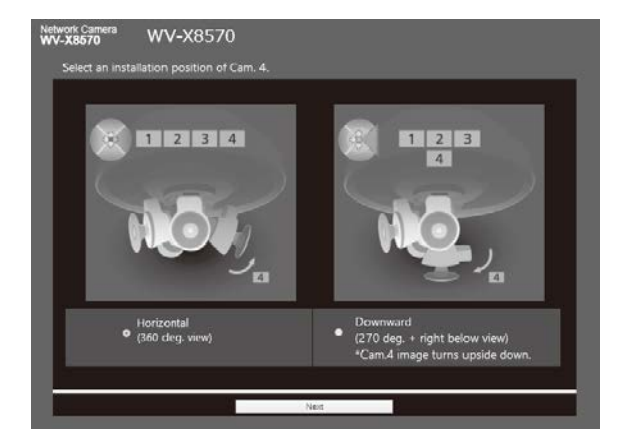

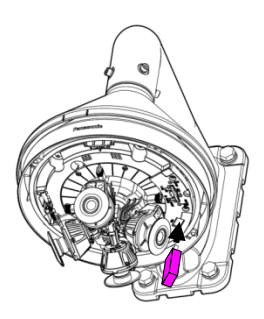

### 5. Flow of use

I will explain about the rough, flow of use. For details, refer to the instruction manual "Installation". (Click [here](https://security.panasonic.com/training_support/documentation_database/) for download page of instruction manual https://security.panasonic.com/training\_support/documentation\_database/)

- **5-1.** Attach the Wi-Fi USB adapter to the camera body.
- **5-2.** Enable "Wi-Fi connection" on the setting of the tablet terminal or smartphone and connect it to the Wi-Fi USB adapter attached to the camera
	- SSID at this time: "product number serial number" password: "cam serial number"

**5-3.** Launch Google Chrome (browser) on the tablet terminal or smartphone, enter the following URL and connect to the camera body.

• http://192.168.12.10

( If you can not connect, connect with http://10.0.0.10 )

### **5-4. [Enter user name and password for user authentication]**.

**5-5.** Confirm that the initial screen of the camera is displayed on the screen.

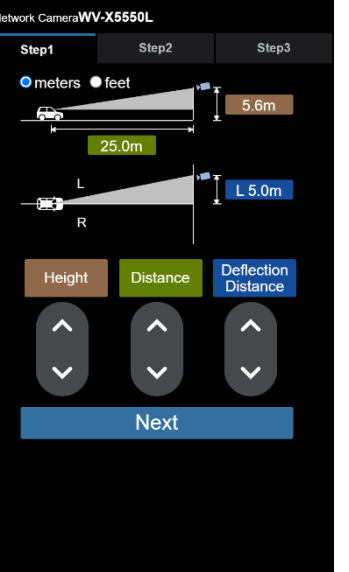

Initial screen

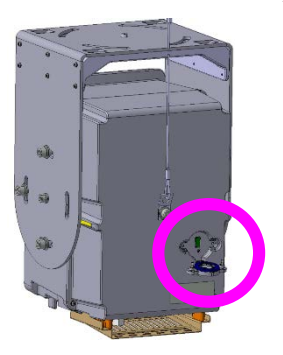

#### WV-X5550 series

#### 6. About the case when you cannot connect well

**6-1.** If the video distribution is interrupted or the video is not displayed correctly, please do the following.

- Confirm the radio condition, move close to the camera and access the camera again.
- Close the browser once, start up again and access the camera.
- Clear the browser's cache.
- Disconnect the Wi-Fi connection once and connect again.

#### **6-2.** What if my Wi-Fi connection does not work?

• Try connecting using a terminal other than your tablet or smartphone.

l If you can not connect with another tablet or smartphone  $\vee$ 

- Take out the Wi-Fi USB adapter you are using and check it after re installing it after a while. Or try connecting with another Wi-Fi USB adapter.
	- l l If you do not connect even if you replace the Wi-Fi USB adapter
	- $\vee$

l

- Since it seems that the camera does not recognize the Wi-Fi USB adapter correctly, please confirm the following contents.
	- ---> Please restart the camera (only WV-X5550 series)
	- ---> Do you use Panasonic's already confirmed model?
	- ---> Please upgrade the firmware of the camera to the latest version.

( Click [here](https://security.panasonic.com/training_support/documentation_database/) for the firmware download page. https://security.panasonic.com/training\_support/documentation\_database/)

Wi-Fi is a registered trademark of the Wi-Fi Alliance.

WV-X85xx/S85xx

WV-X5550 series